1. Log in to **Campus Connection** and click on the **Financial Account** tile.

## **Financial Account**

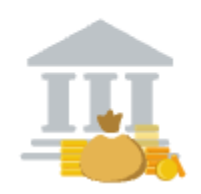

2. Click on **Pay Online Now** and select MSU. You will then be routed to the online payment portal, Nelnet.

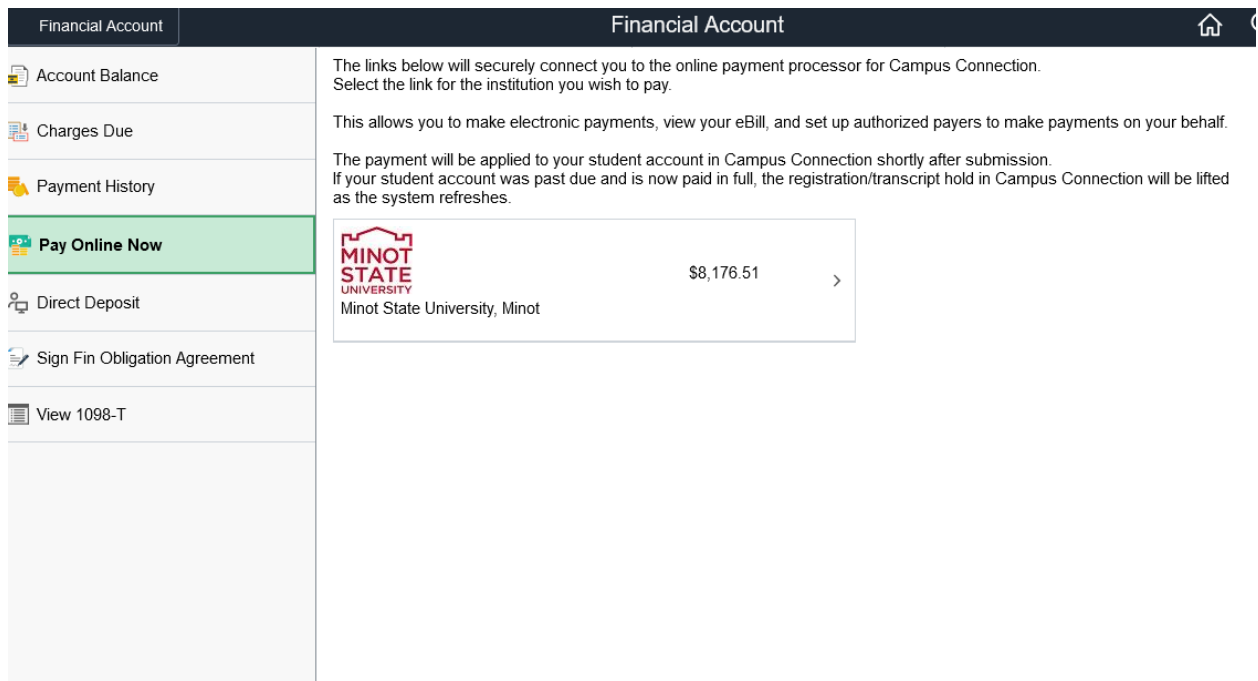

3. You will need to have the DUO two factor authentication set up. You will need to select one of the options for the system to verify your login.

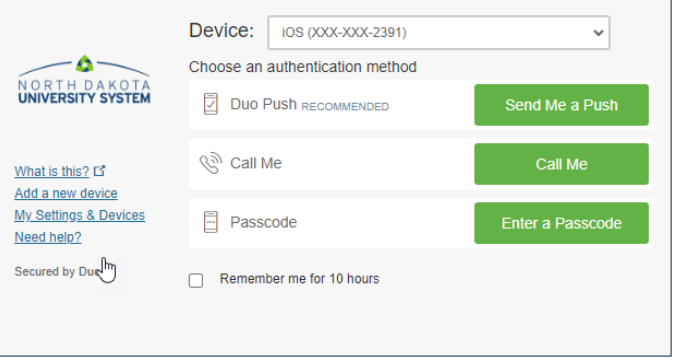

4. click on View & Pay Accounts in the left-hand navigation menu

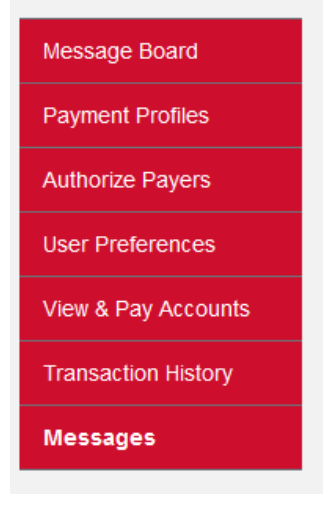

5. In the upper right corner, click on Make a Payment.

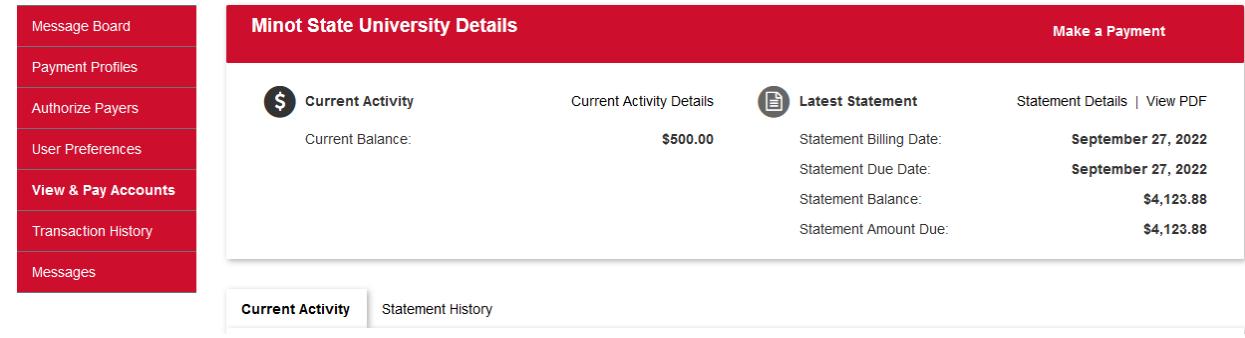

6. Enter the amount you want to pay in the payment amount box, select payment method and click continue.

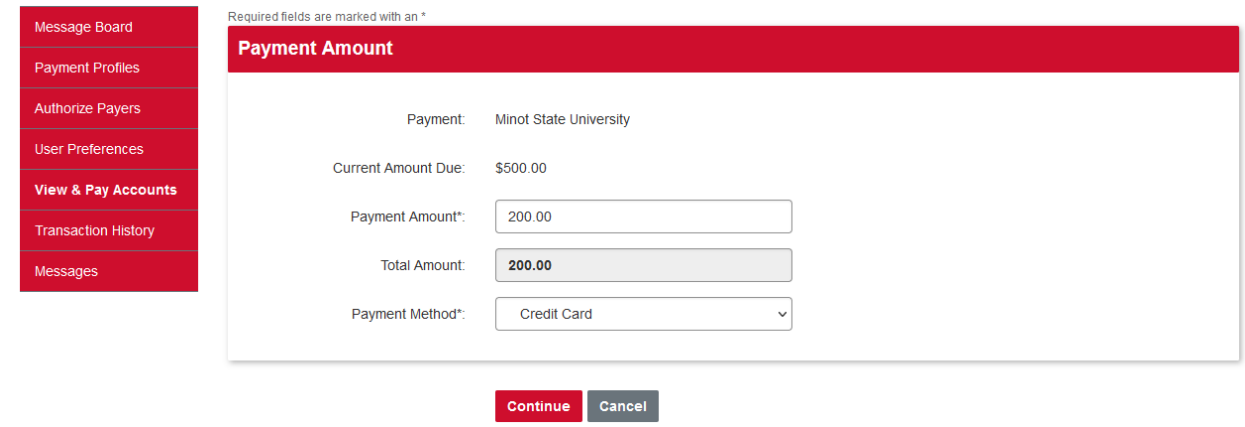

7. Select International Wire Transfer & click submit.

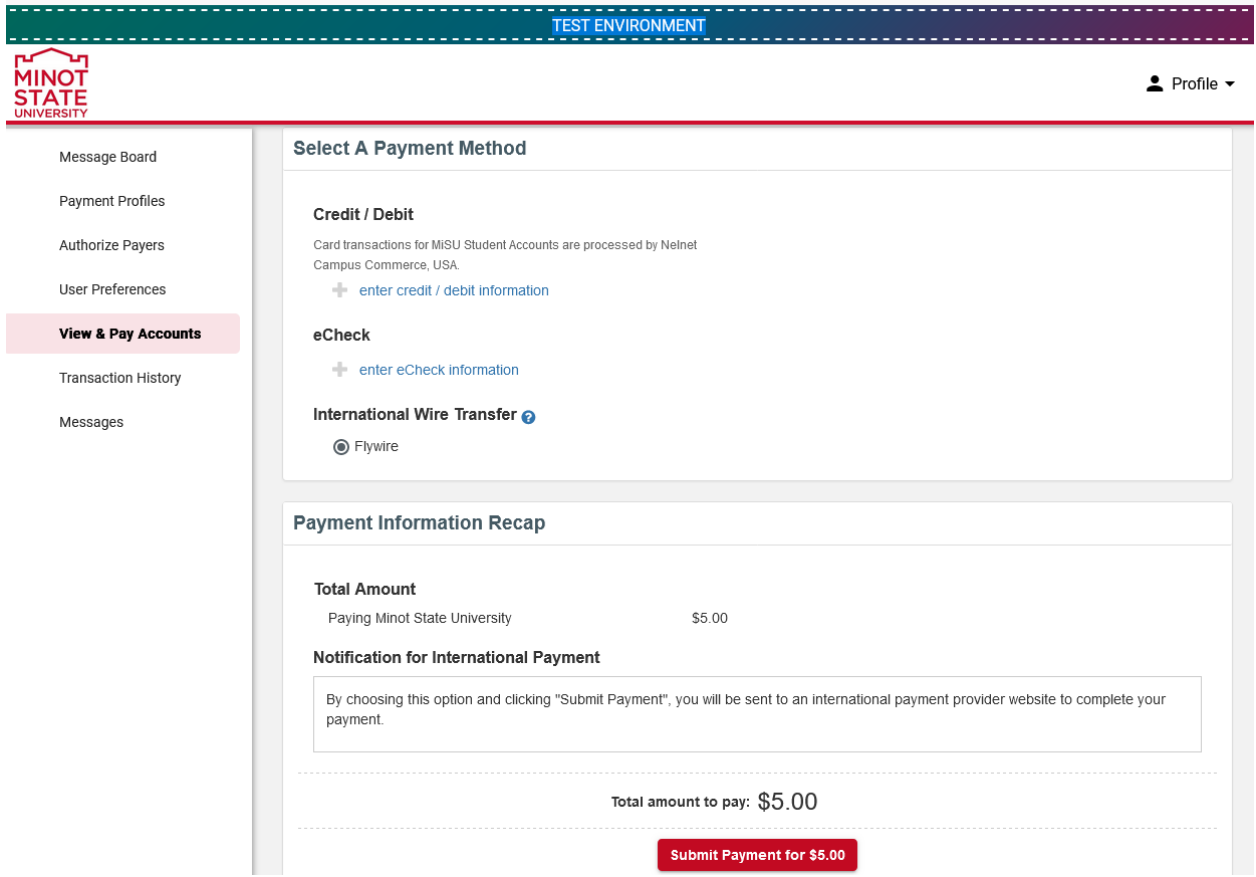

8. Select Country or Region, enter amount, click next.

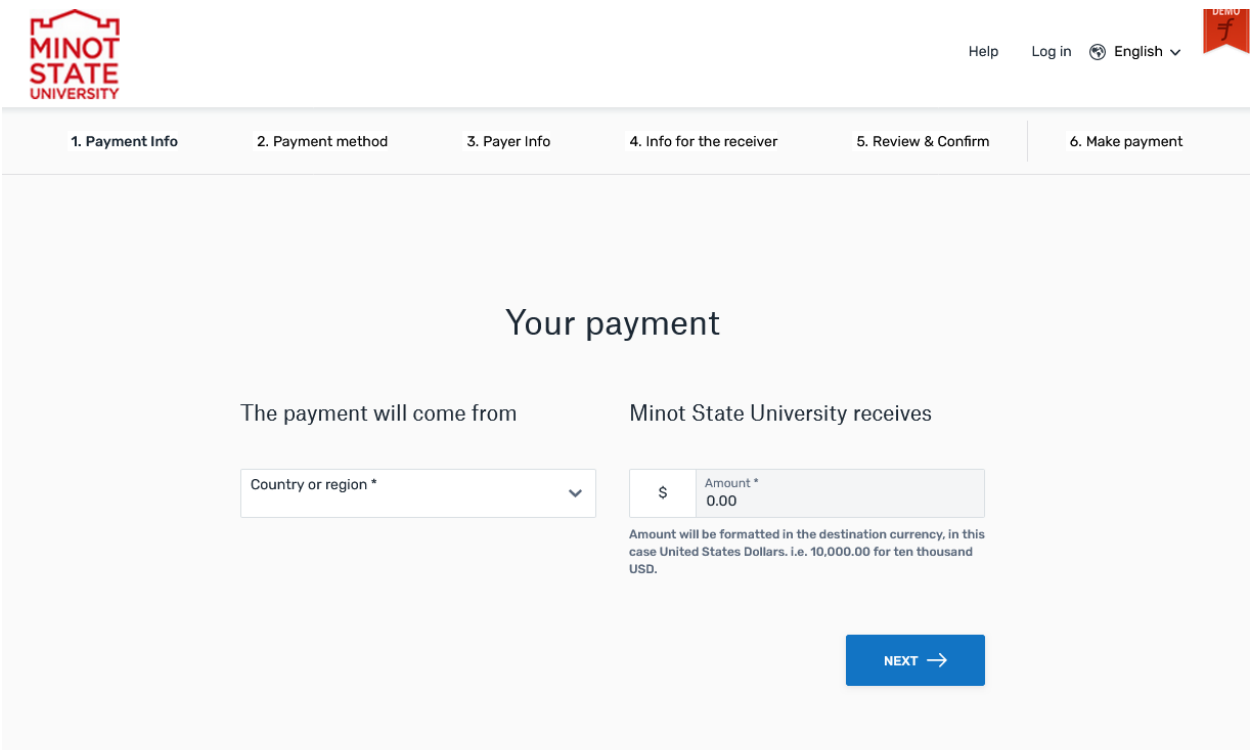

9. Select your preferred payment method

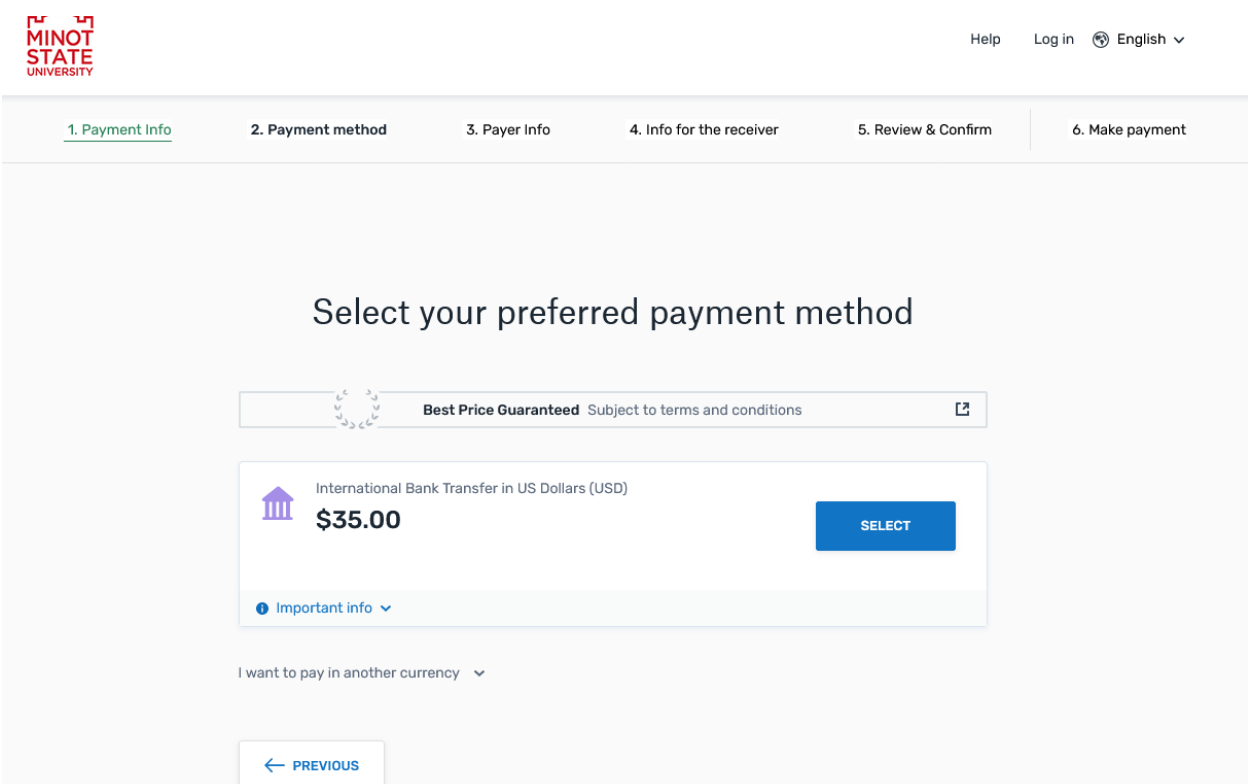

10. Enter Payer Information, read terms of use, next.

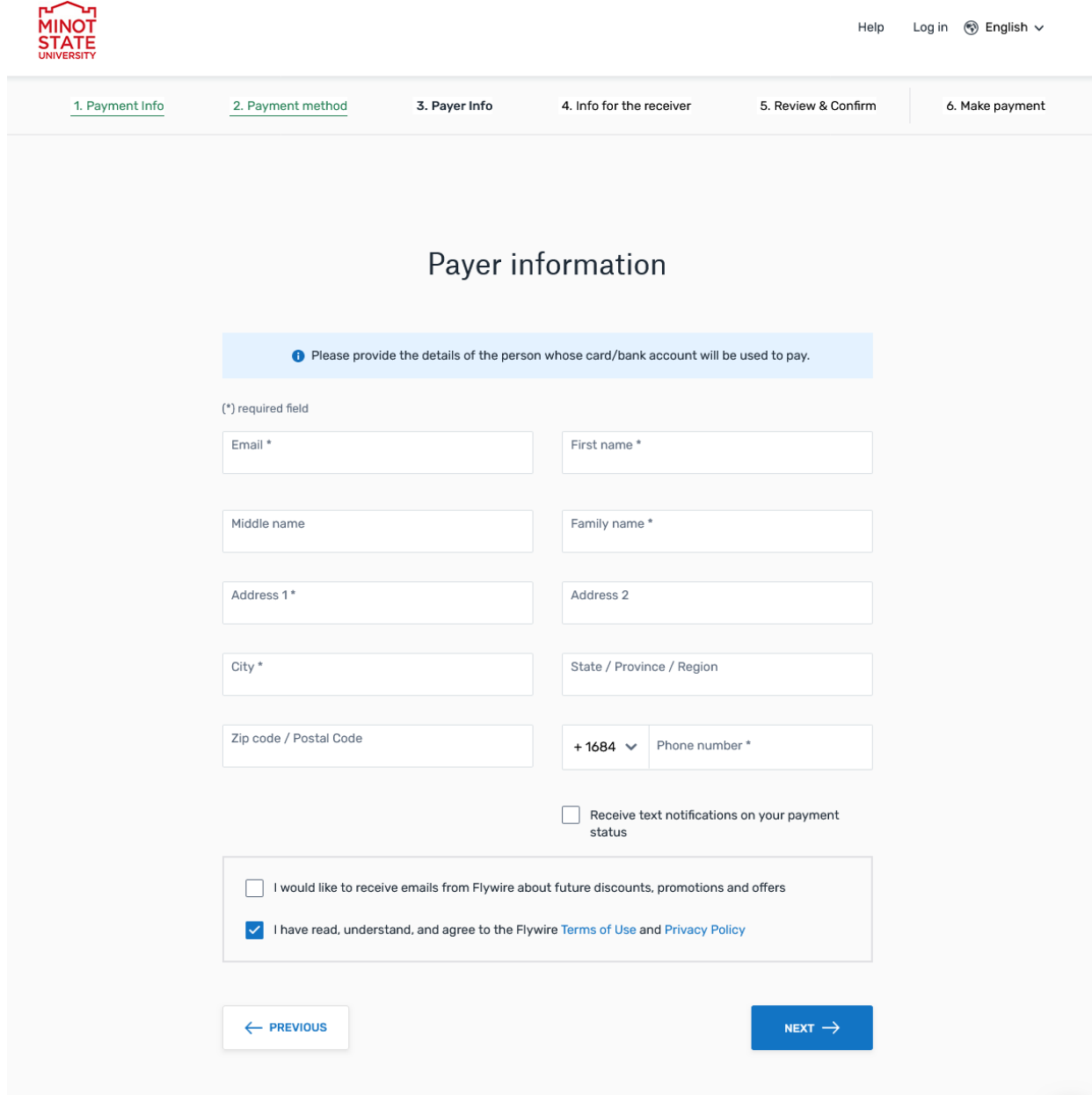

## 11. Enter Contact Information

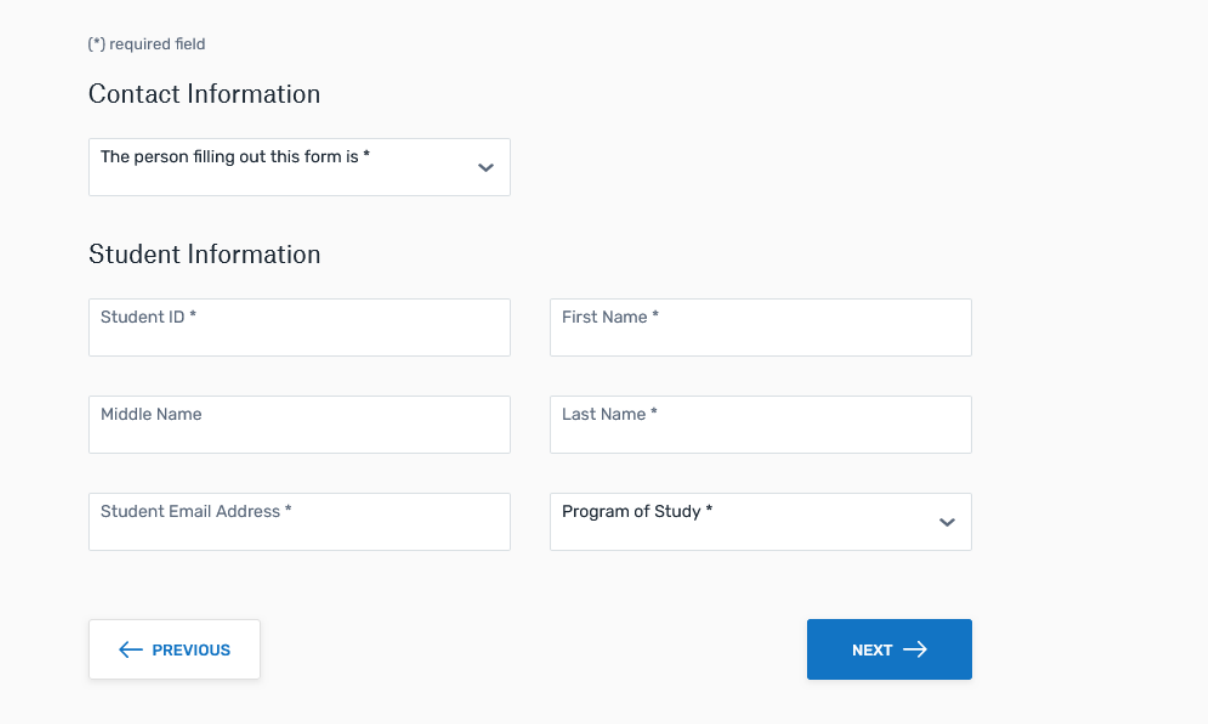

- 12. Review and Confirm information
- 13. Make bank transfer or enter credit card information.